# PowerSchool Parent Portal Login for Existing PowerSchool Accounts

New Directions for the 2020-21 School Year

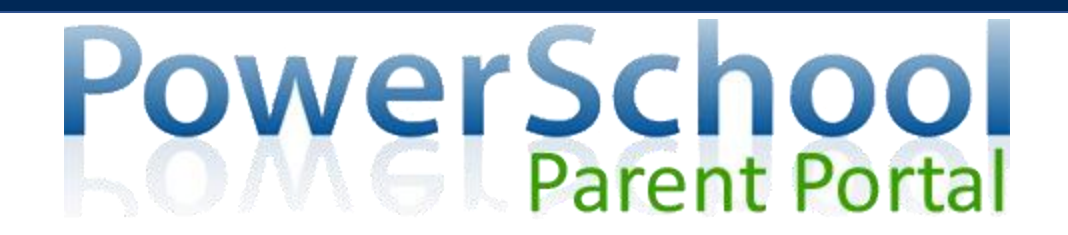

You will need:

- 1. Email address associated with your **EXISTING** PowerSchool Account.
- **2. If you did not setup a parent account in the 2019-2020 school year**, please follow our New PowerSchool User Setup. You will need the letter from Bishop Hartley containing your Access Codes. This letter was provided to Seniors, Juniors, and Sophomores at orientation.
- **3. To add an additional student to your parent portal**, you will need the letter from Bishop Hartley that contains the Access Codes. Freshman families will receive this letter in the mail the week of 9/20/2020.
- 4. If you do not have an access code letter, please email <u>[Kim.Donnelly@bishophartley.org](mailto:Kim.Donnelly@bishophartley.org)</u> to request your access codes. Please be ready to verify that you are the child's parent and/or legal guardian.

#### **Step 1:**

- Go to [classroom.powerschool.com](http://classroom.powerschool.com)
- Select the **PowerSchool** link at the top of the page
- In the PowerSchool ID field, enter your email address associated with your PowerSchool account
- In the Password field enter your existing PowerSchool password

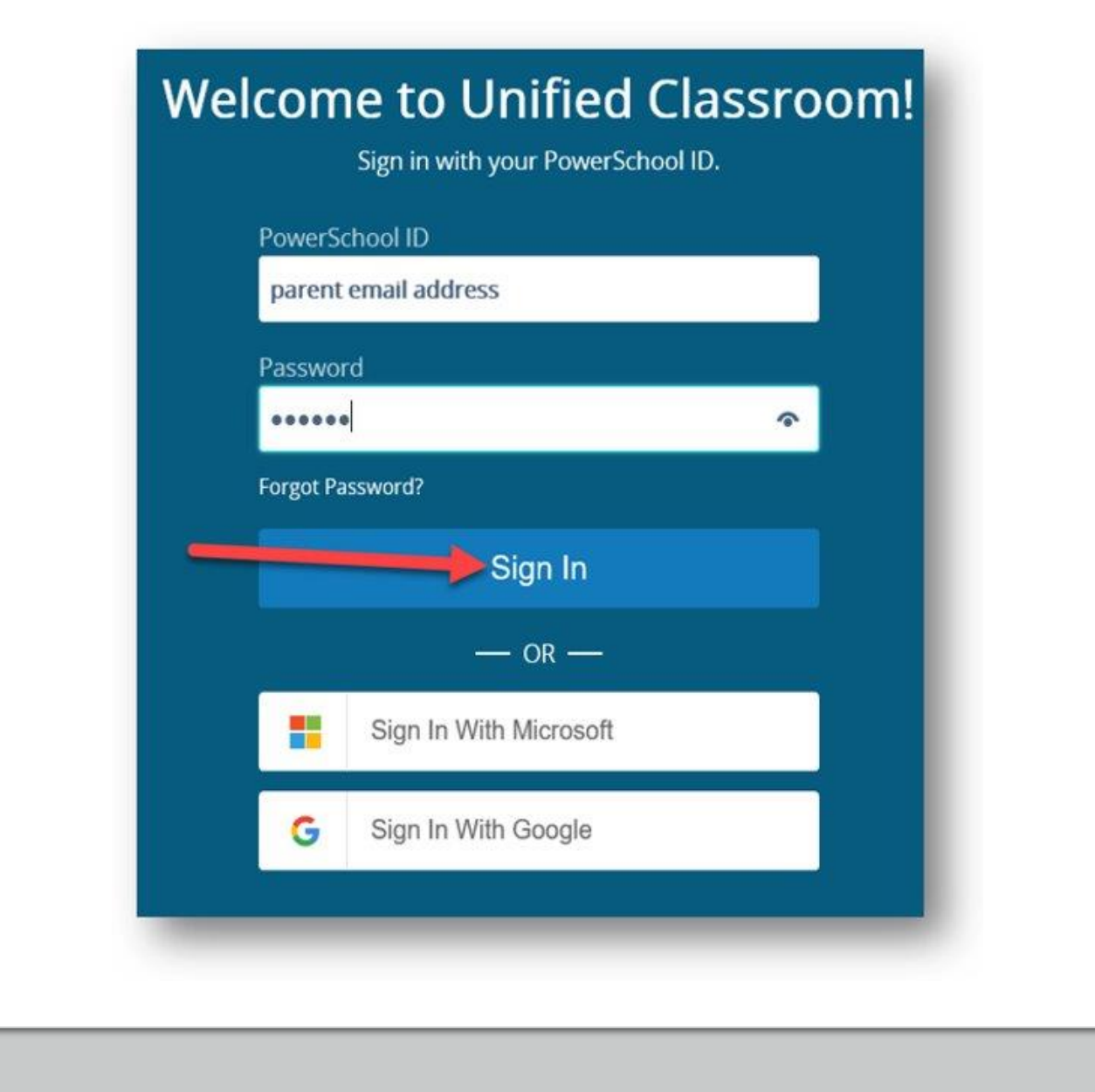

# **Welcome to Unified Classroom!**

**Need to add another student(s) to your parent portal? Continue to Steps 2-9.**

## **Step 2 & 3:**

- Select **Quick Links**from the left side navigation bar
- Select **Main Portal Page** from the selection menu

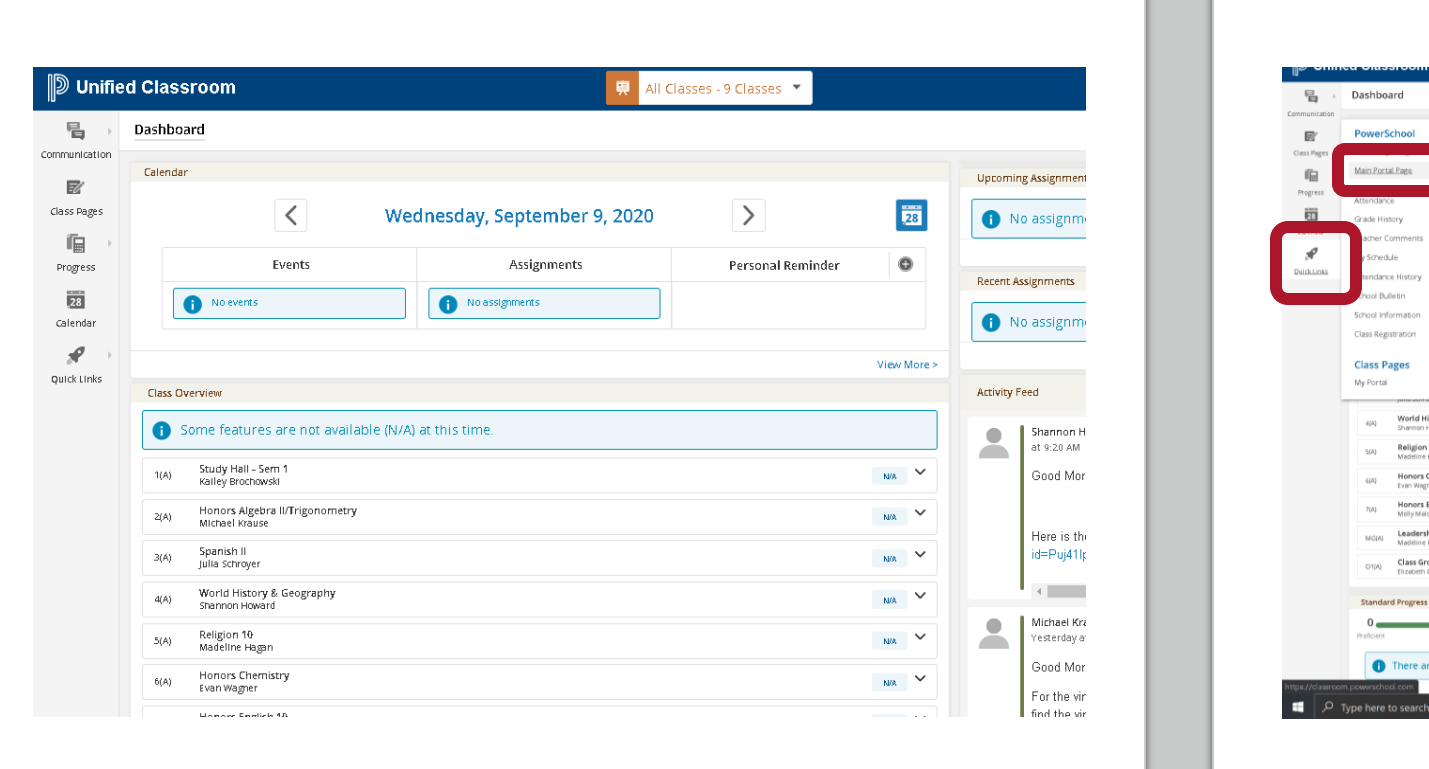

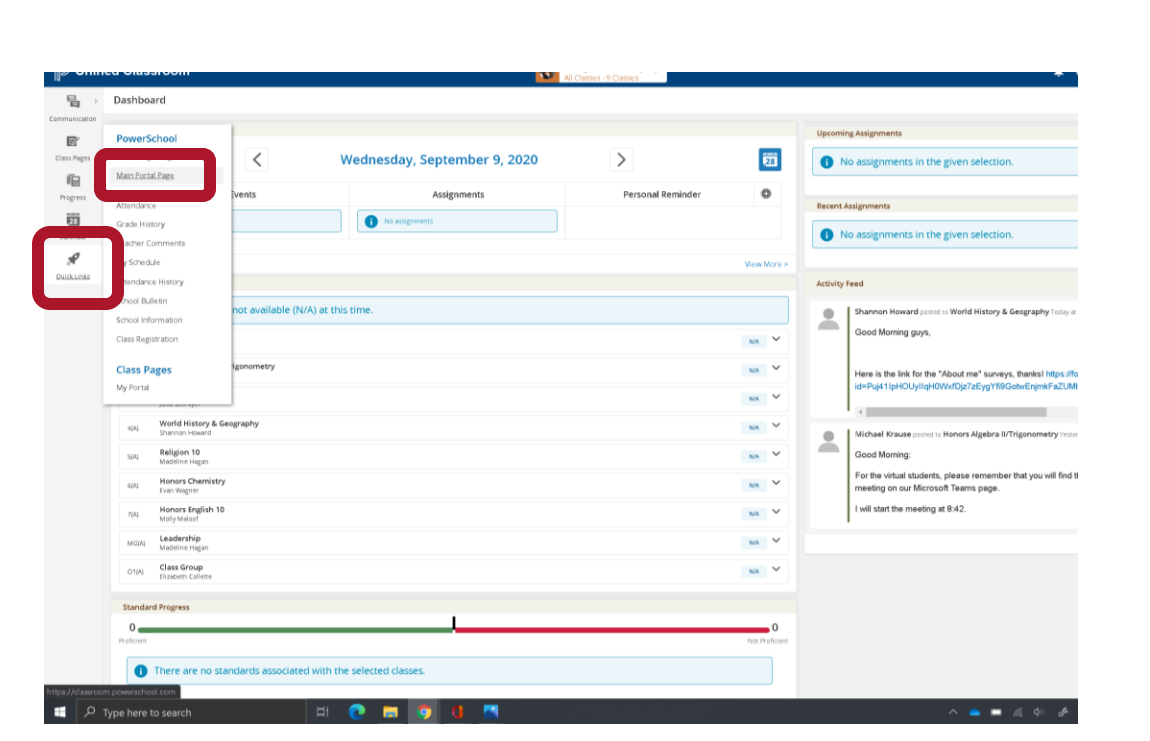

# **Step 4:**

- You will be redirected to the PowerSchool SIS
- Select **Account Preference**from the left side navigation bar

### **Step 5 & 6:**

- Select **Students** tab
- Then select **Add**

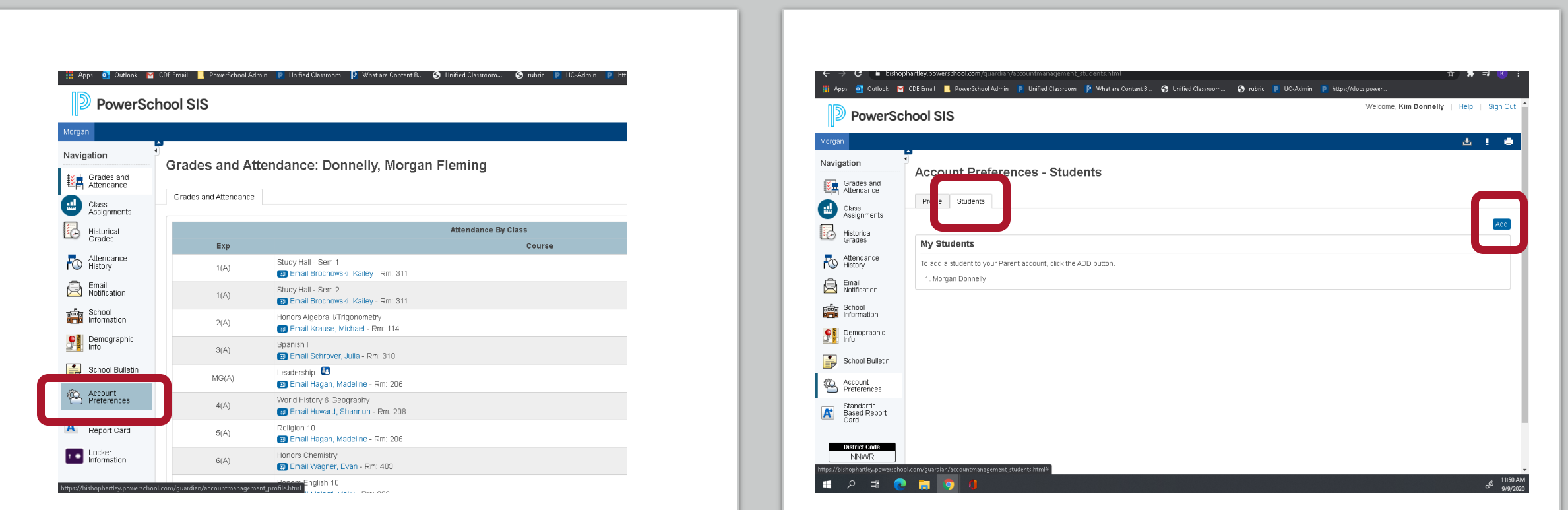

#### **Step 7 & 8:**

- Enter Student Name, Access ID and Password provided on the form
- Relationship indicate how you are related to the new student
- Select Ok

#### **Step 9:**

- You will be redirected to the student's dashboard in Unified Classroom
- Select the course selector in the top center of the page

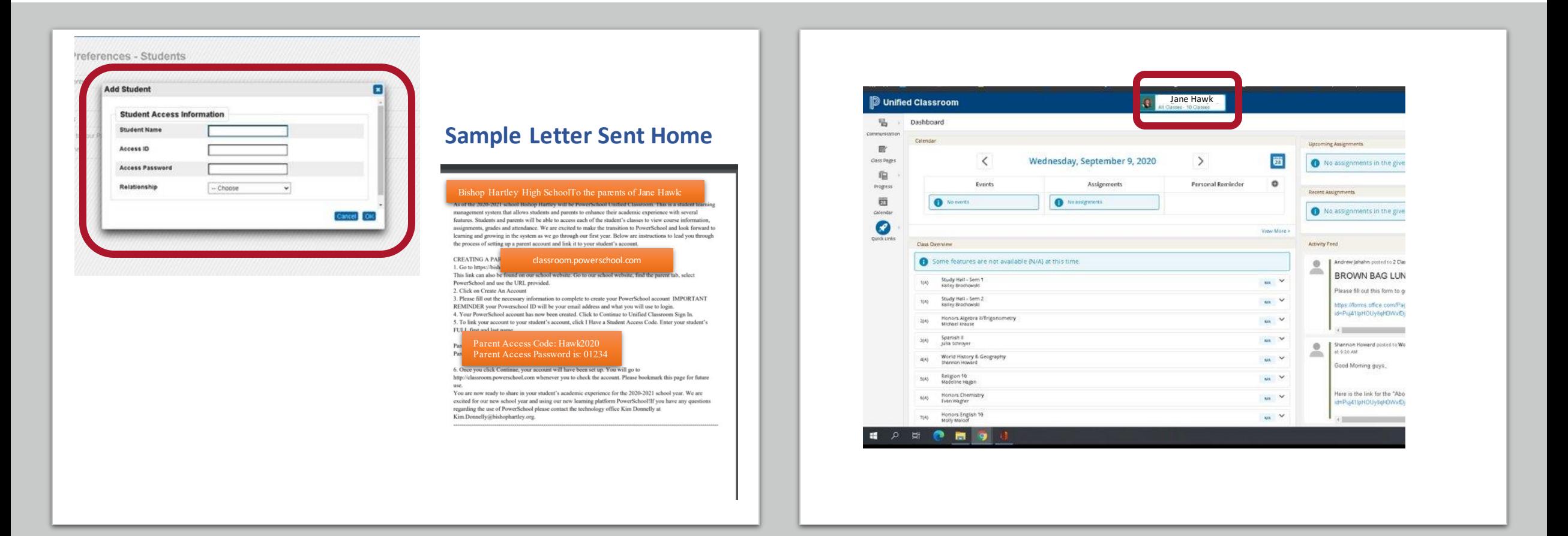

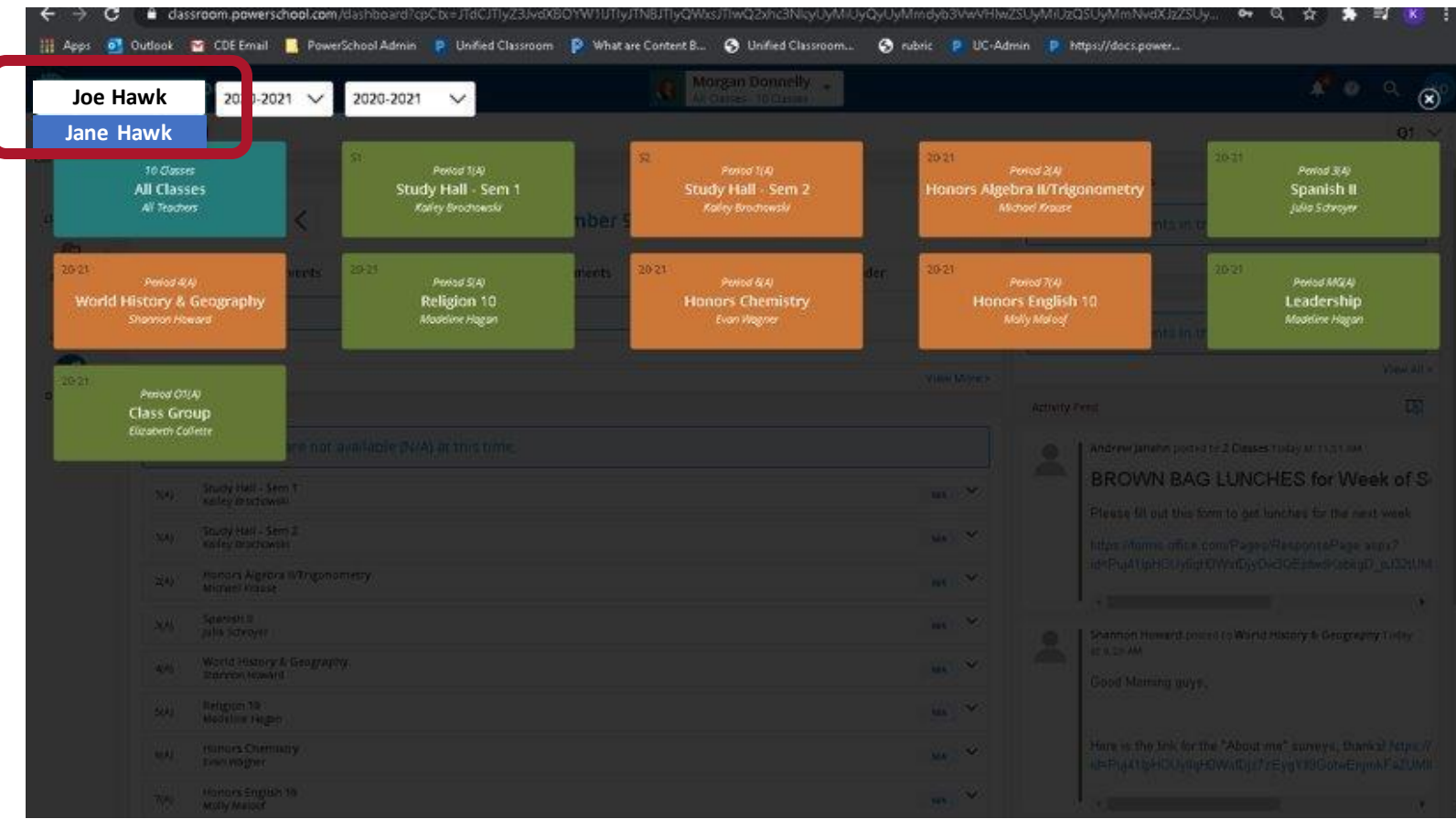